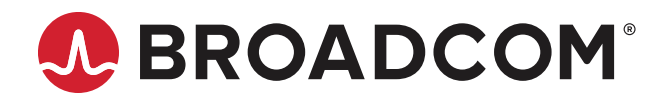

**Emulex® NVMe over Fibre Channel on VMware ESXi 7.0**

**User Guide Release 12.6** Broadcom, the pulse logo, Connecting everything, Avago Technologies, Avago, the A logo, and Emulex are among the trademarks of Broadcom and/or its affiliates in the United States, certain other countries, and/or the EU.

Copyright © 2020 Broadcom. All Rights Reserved.

The term "Broadcom" refers to Broadcom Inc. and/or its subsidiaries. For more information, please visit [www.broadcom.com](http://www.broadcom.com).

Broadcom reserves the right to make changes without further notice to any products or data herein to improve reliability, function, or design. Information furnished by Broadcom is believed to be accurate and reliable. However, Broadcom does not assume any liability arising out of the application or use of this information, nor the application or use of any product or circuit described herein, neither does it convey any license under its patent rights nor the rights of others.

## **Table of Contents**

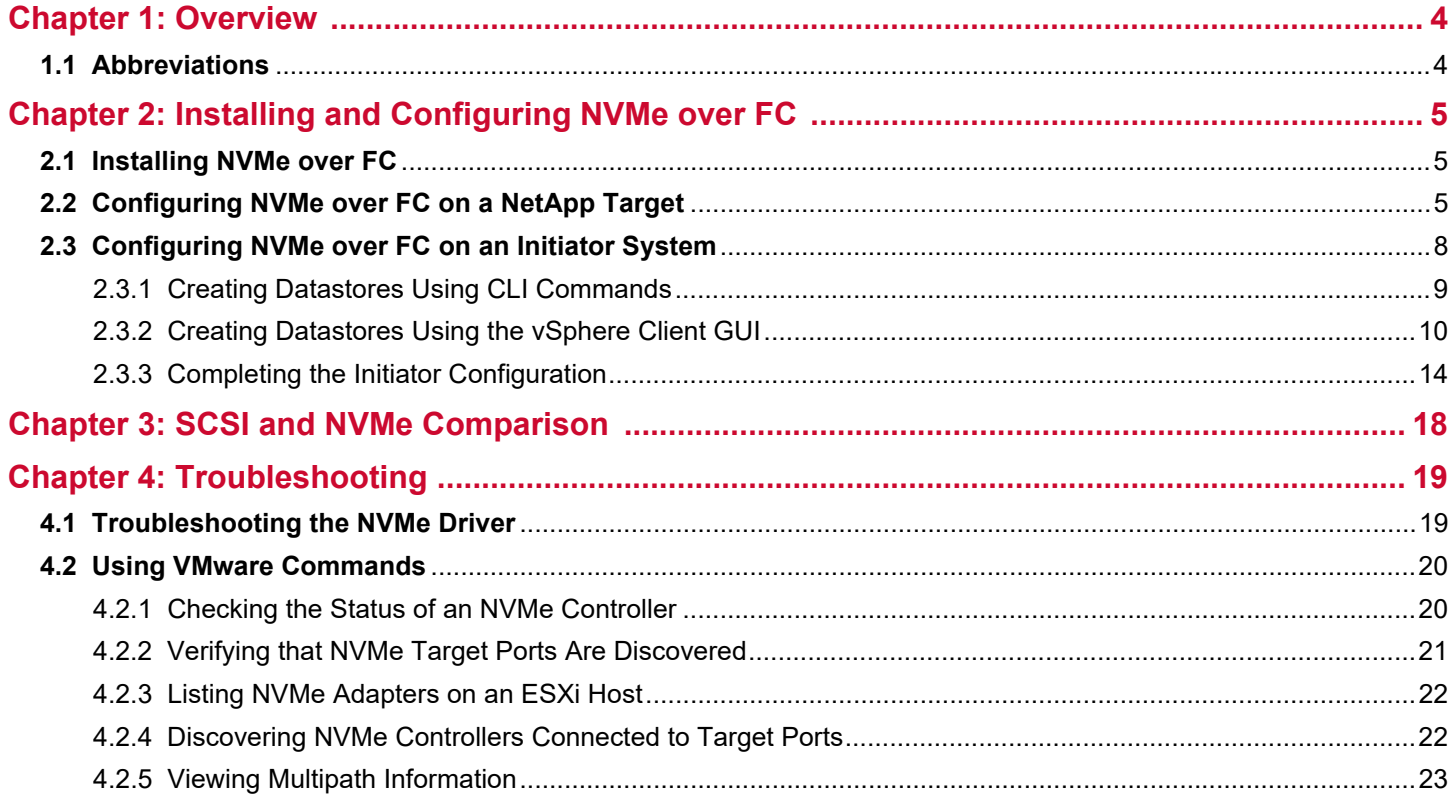

# <span id="page-3-0"></span>**Chapter 1: Overview**

This user guide provides instructions for installing and configuring the NVMe over FC driver for VMware ESXi 7.0 on Emulex® LPe31000-series, LPe32000-series, and LPe35000-series adapters in initiator and target systems.

NVMe over FC is a relatively new protocol for solid-state storage devices built with nonvolatile memory technologies. NVMe provides substantially lower latency for storage I/O operations and significantly higher IOPs per device. NVMe scales up the number of devices it can address by adopting NVMe over fabric technology. LPe31000-series, LPe32000-series, and LPe35000-series HBAs are enabled for NVMe over fabrics. NVMe-enabled HBAs support NVMe over fabrics and SCSI concurrently, allowing data centers to transition to all-flash storage at their own pace.

You will need a basic understanding of NVMe over FC before configuring it. You can use a search engine to find various websites and books that describe NVMe over FC. In particular, you will need to understand the concept of *namespaces* (the NVMe equivalent of SCSI LUNs) and NVMe *subsystems* (containers of SCSI LUN equivalents).

A link to the NVMe driver for ESXi 7.0 is available on the VMware website. Install the driver as instructed in the VMware documentation.

This document describes how to perform the following procedures:

- Configure NVMe on a NetApp target system.
- Configure NVMe on an initiator system.

In addition, basic troubleshooting information is provided.

## <span id="page-3-1"></span>**1.1 Abbreviations**

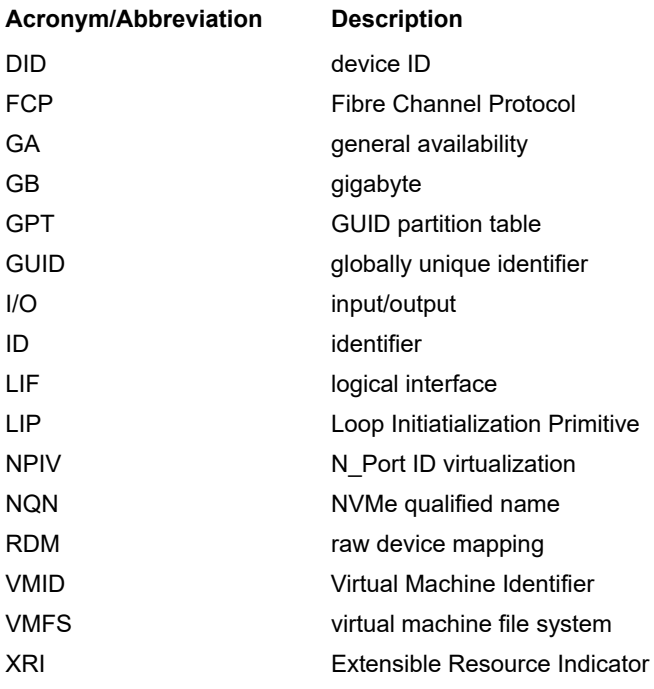

# <span id="page-4-0"></span>**Chapter 2: Installing and Configuring NVMe over FC**

This chapter describes how to install and configure NVMe over FC.

## <span id="page-4-1"></span>**2.1 Installing NVMe over FC**

Install the ESXi 7.0 GA operating system on the server, following the instructions provided with the operating system. Installing the operating system automatically installs inbox NVMe drivers. You can also install out-of-box drivers by following the instructions provided with the operating system.

The operating system includes commands that are used for NVMe over FC targets (esxcli nvme). Refer to the VMware documentation for more information

After the operating system is installed on the initiator system, follow the instructions in the next sections to configure NVMe over FC.

## <span id="page-4-2"></span>**2.2 Configuring NVMe over FC on a NetApp Target**

This section describes how to configure NVMe over FC on a NetApp target. For instructions on configuring NVMe over FC on other targets, contact the target vendor.

The following variables are used in the commands provided in this section:

- *<vserver name>* is the name of the virtual server.
- <*lif1\_name*> is the name of LIF 1.
- <*node\_name*> is name of the LIF home node.
- <*home\_port*> is the home port of the LIF.
- <*volume\_name*> is the name you want to assign to the volume.
- <*aggregate\_name*> is an aggregate identified in the Aggregate column.
- <aggregate\_*size*> is the size of the aggregate.
- <*namespace\_path*> is the path of the namespace.
- <namespace\_*size*> is the namespace size. You can specify the size in bytes, KB, MB, GB, TB, or PB. For example, a 4-GB namespace can be indicated as 4GB.
- $\leq$ *subsystem\_name*> is the name of the subsystem.
- <*host\_nqn*> is the NQN information that identifies the host.

To configure NVMe over FC on a NetApp target, perform the following steps:

- 1. Create a virtual server by typing the following command: vserver create -vserver <vserver name>
- 2. Display the available protocols by typing the following command: vserver show-protocols -vserver <vserver name> Information similar to the following is displayed: Vserver: <*vserver\_name*> Protocols: nfs, cifs, fcp, iscsi, ndmp, nvme
- 3. Remove all protocols except FCP and NVMe by typing the following command: vserver remove protocols -vserver <vserver name> protocols nfs, cifs, iscsi, ndmp
- 4. Create the NVMe service for the virtual server by typing the following command: vserver nvme create -vserver <*vserver\_name*>
- 5. Create an LIF on the virtual server by typing the following command: network interface create -vserver <*vserver\_name*> -lif <*lif1\_name*> -data-protocol fc-nvme -role data -home-node <*node\_name*> -home-port <*home\_port*> -status-admin up Repeat this command for each LIF you want to create.
- 6. After all desired LIFs are created, you can verify the LIFs by typing the following command: network interface show -vserver <*vserver\_name*> Information similar to the following is displayed.

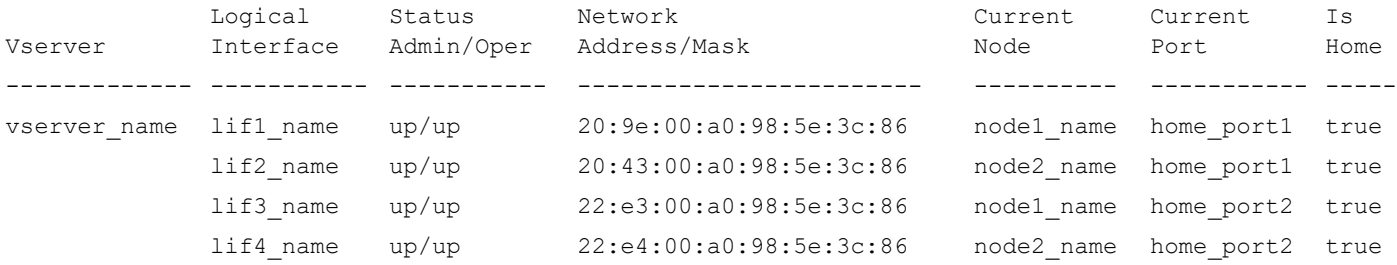

<span id="page-5-0"></span>7. Display aggregate information by typing the following command:

aggr show

Information similar to the following is displayed.

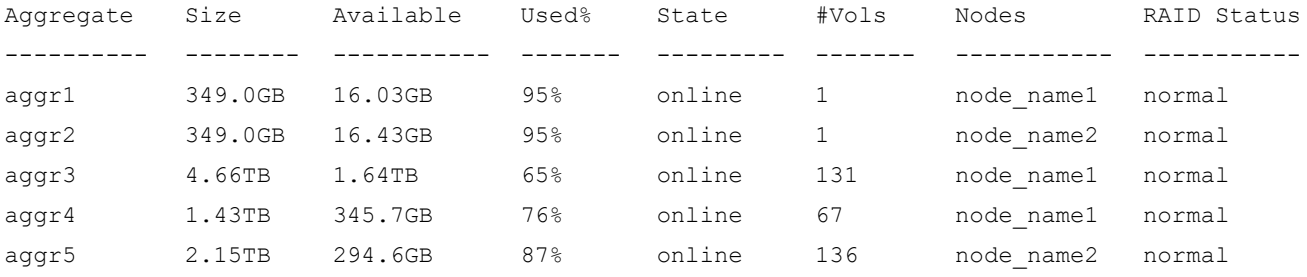

5 entries were displayed

<span id="page-5-1"></span>8. Using the information displayed by the aggr show command in [Step 7,](#page-5-0) create volumes on the nodes by typing the following command:

volume create -vserver <*vserver\_name*> -volume <*volume\_name*> -aggregate <*aggregate\_name*> -size <aggregate\_*size*> -state online

<span id="page-5-2"></span>9. Verify the sizes of the created volumes by typing the following command:

volume show -vserver <*vserver\_name*> Information similar to the following is displayed.

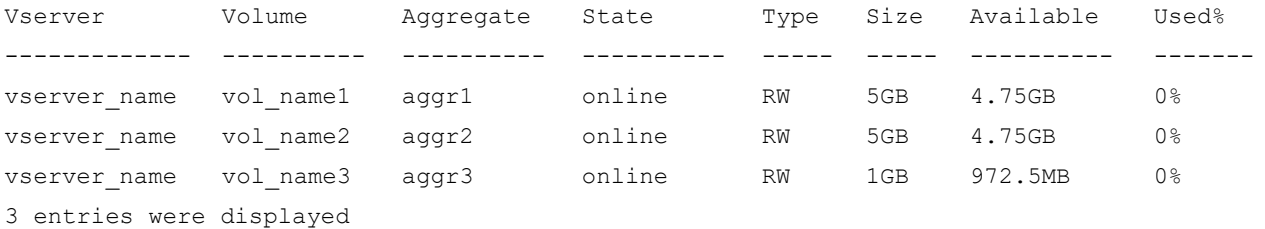

10. Create a namespace on each of the volumes you created in [Step 8](#page-5-1) by typing the following command: vserver nvme namespace create -vserver <*vserver\_name*> -path <*namespace\_path*> -size <*namespace\_size*> -ostype vmware -block-size 512B The namespace size must be smaller than the volume on which the namespace was created. Refer to the output obtained in [Step 9](#page-5-2) for the available space on each volume. For best results, configure a namespace size of 4 GB or more. 11. Create a subsystem by typing the following command: vserver nvme subsystem create -vserver <*vserver\_name*> -subsystem <*subsystem\_name*> -ostype vmware Repeat this command for each subsytem you want to create. 12. Obtain the host NQN by typing the following command: esxcli nvme info get Information similar to the following is displayed: Host NQN: nqn.2014-08.net.broadcom.dhcp:nvme:dhcp-10-123-178-157 13. Add a host to each subsystem you created by typing the following command: vserver nvme subsystem host add -vserver <*vserver\_name*> -subsystem <*subsystem\_name*> -host-nqn <*host\_nqn*> 14. Verify the subsystem information on the virtual server by typing the following command: vserver nvme subsystem show -vserver <vserver name>

Information similar to the following is displayed:

Vserver Subsystem Target NQN ------- ------------ --------------------------------------------------------

```
nvme_test
```
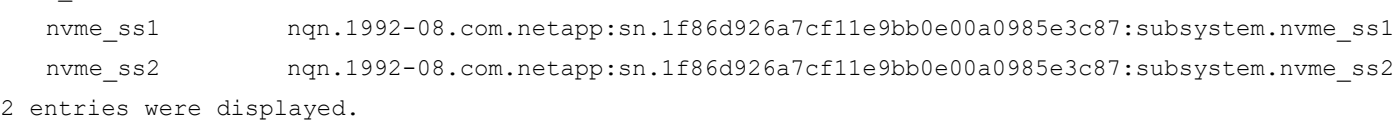

**NOTE:** To obtain the host NQN for ESXi 7.0, type the following command:

esxcli nvme info get

Information similar to the following is displayed:

Host NQN: nqn.2014-08.net.broadcom.dhcp:nvme:dhcp-10-123-178-157

15. Map each namespace to its subsystem by typing the following command:

vserver nvme subsystem map add -vserver <vserver name> -subsystem <*subsystem name*> -path <*namespace\_path*>

16. Verify the mapping by typing the following command:

vserver nvme subsystem map show -vserver <vserver name> Information similar to the following is displayed:

Vserver Subsystem NSID Namespace Path ---------------------------------------------------------------------------- nvme\_test nvme\_ss1 00000001h /vol/nvme\_vol/nvme\_ns nvme\_ss2 00000001h /vol/nvme\_vol2/nvme\_ns2

2 entries were displayed.

NVMe over FC is configured on the Netapp target. You can now configure NVMe over FC on an initiator system.

## <span id="page-7-0"></span>**2.3 Configuring NVMe over FC on an Initiator System**

The following variables are used in the commands provided in this section:

- <*wwpn*> is the WWPN of the HBA.
- <*firmware\_filename*> is the name of the firmware file.

To configure NVMe over FC on an initiator system, perform the following steps after the operating system and drivers are installed. For information about updating ESXi drivers, refer to the *Emulex Drivers for VMware ESXi User Guide*. The NVMe driver file-name format is Broadcom-ELX-brcmnvmefc\_<*driver\_version*>-<*OS\_version*>\_<*VMware\_info*>.zip.

- 1. Install all applicable VMware components, such as the elxmgmt utility.
- 2. On LPe32000-series and LPe31000-series HBAs, you must enable the lpfc\_enable\_fc4\_type parameter. Refer to the FC driver parameters documentation in the *Emulex Drivers for VMware ESXi User Guide* for more information.

**NOTE:** The lpfc enable fc4 type parameter is enabled by default on LPe35000-series adapters.

- 3. Download the latest firmware for the HBA from the Broadcom® website at <www.broadcom.com>.
- 4. Install the firmware on the HBA by typing the following command: esxcli elxmgmt hba firmware download -w <*wwpn*> -f <*firmware\_filename*>
- 5. Reboot the server.
- 6. After the server restarts, verify that NVMe adapters were created by typing the following command: esxcfg-scsidevs -a

Information similar to the following is displayed:

vmhba7 lpfc link-up fc.20000090faf0948f:10000090faf0948f (0000:05:00.0) Emulex Corporation Emulex LightPulse LPe32000 PCIe Fibre Channel Adapter vmhba66 brcmnvmefc link-up fc.20000090faf0948f:10000090faf0948f (0000:05:00.0) Emulex Corporation Emulex LightPulse LPe32000 PCIe Fibre

7. Verify the connected controller list by typing the following command:

esxcli nvme controller list

Information similar to the following is displayed:

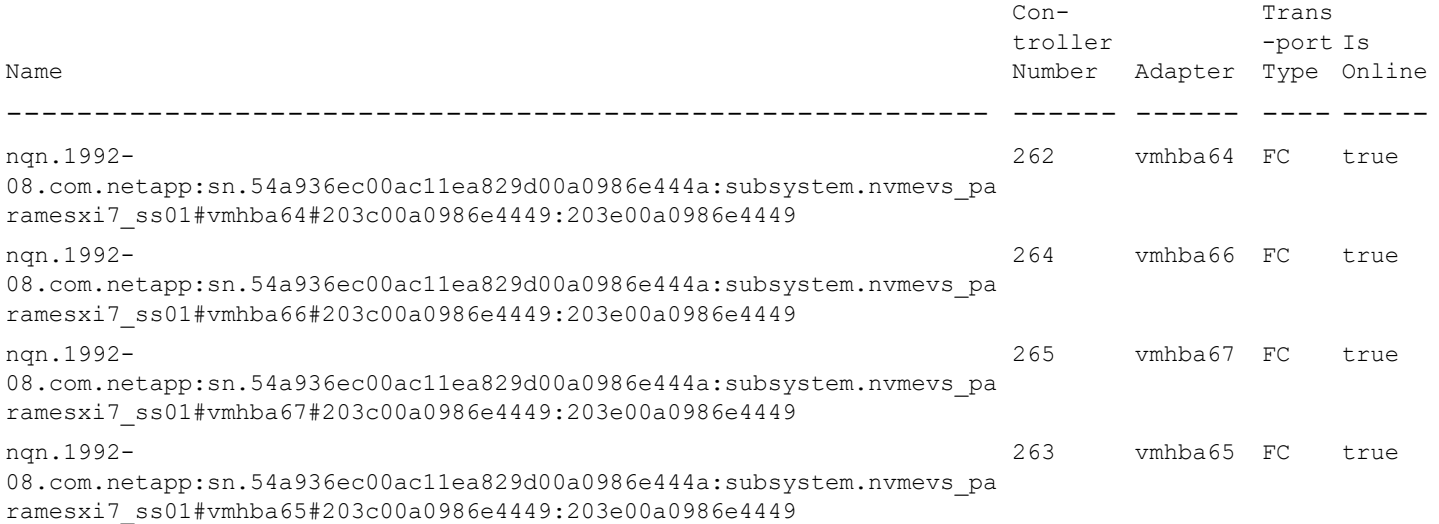

#### **Emulex NVMe over Fibre Channel on VMware ESXi 7.0** User Guide

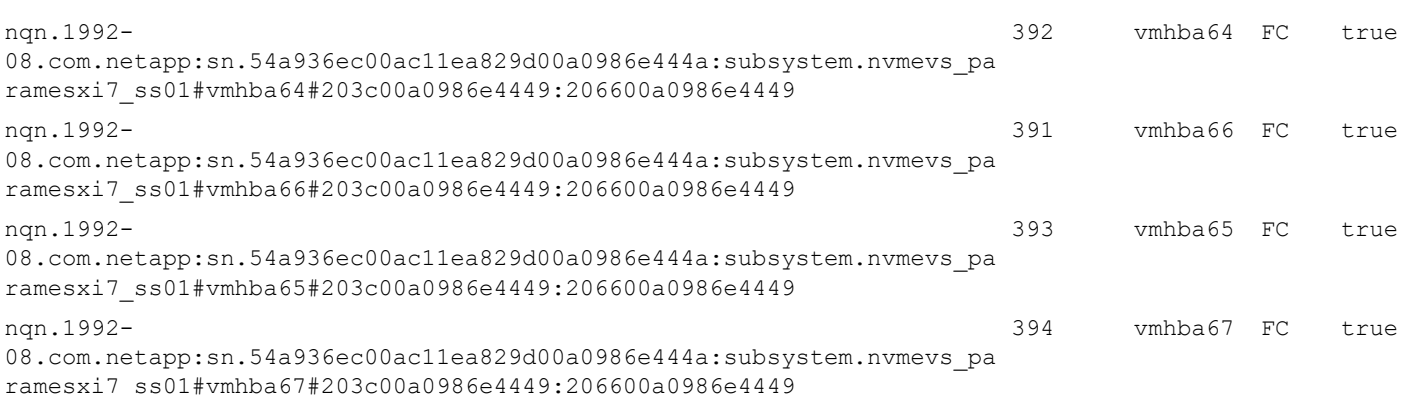

#### 8. You can see the connected namespaces by typing the following command:

```
esxcli nvme namespace list
```
Information similar to the following is displayed:

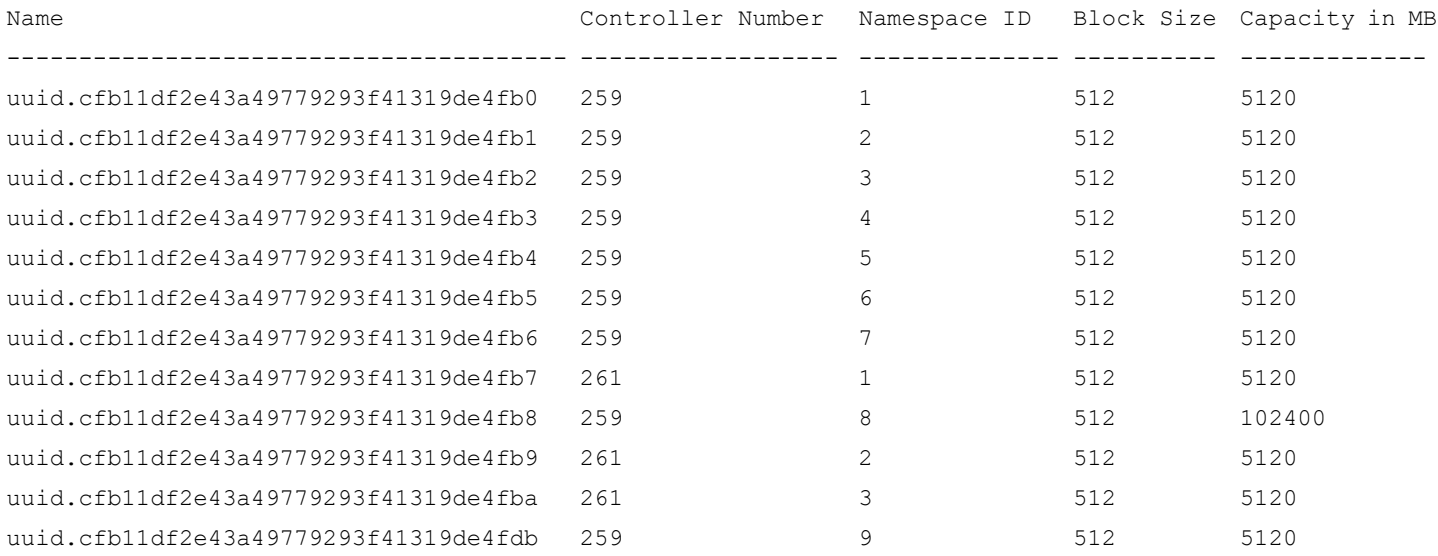

**NOTE:** RDM mapping is not supported by NVMe over FC on ESXi 7.0.

You must now create datastores on the NVMe namespaces. To create datastores using the partedUtil and vmkfstools CLI commands, follow the instructions in [Section 2.3.1, Creating Datastores Using CLI Commands.](#page-8-0) To create datastores using the vSphere Client GUI, go to [Section 2.3.2, Creating Datastores Using the vSphere Client GUI.](#page-9-0)

### <span id="page-8-0"></span>**2.3.1 Creating Datastores Using CLI Commands**

The following variables are used in the commands provided in this section:

- **EXP** <*namespace\_name>* is the name of the namespace on which you are creating a datastore, such as uuid.cfb11df2e43a49779293f41319de4fb0.
- <*partition\_number*> is the number of the partition you are creating.
- <*start\_sector*> is the sector at which the partition begins.
- <*end\_sector*> is the sector at which the partition ends.
- <*partition* attribute> identifies the partition properties. This value is usually 0. Refer to the VMware documentation for more information.
- $\blacksquare$  <*datastore name*> is the name of the datastore you are creating.

To create datastores on the NVMe namespaces using CLI commands, perform the following steps:

- 1. Label the existing partition table as a GPT by typing the following command: partedUtil mklabel /vmfs/devices/disks/<*namespace\_name*> gpt
- <span id="page-9-1"></span>2. Determine the number of usable sectors that are available for the new partition table by typing the following command: partedUtil getUsableSectors /vmfs/devices/disks/<*namespace\_name*> Information similar to the following is displayed: 34 10485726
- 3. Create a new partition table on the disk by typing the following command: partedUtil setptbl /vmfs/devices/disks/<*namespace\_name*> gpt "<*partition\_number*> <*start\_sector*> <*end\_sector*> AA31E02A400F11DB9590000C2911D1B8 <*partition\_attribute*>"
- **NOTE:** Use the second value displayed in [Step 2](#page-9-1) (10485726) as the <*end\_sector*> value. AA31E02A400F11DB9590000C2911D1B8 is the VMFS datastore partition type in GUID format.
- 4. Create a VMFS volume and assign a name to the datastore by typing the following command: vmkfstools -C vmfs6 -b 1M -S <*datastore\_name*> /vmfs/devices/disks/<*namespace\_name*>

Repeat these steps for each namespace on your server, and then proceed to [Section 2.3.3, Completing the Initiator](#page-13-0)  [Configuration](#page-13-0).

### <span id="page-9-0"></span>**2.3.2 Creating Datastores Using the vSphere Client GUI**

To create datastores on the NVMe namespaces using the vSphere Client GUI, perform the following steps:

1. Create a new VMFS by navigating to **Datastores** and clicking **New datastore**. The **Select creation type** dialog of the **New datastore** window appears.

#### **Emulex NVMe over Fibre Channel on VMware ESXi 7.0** User Guide

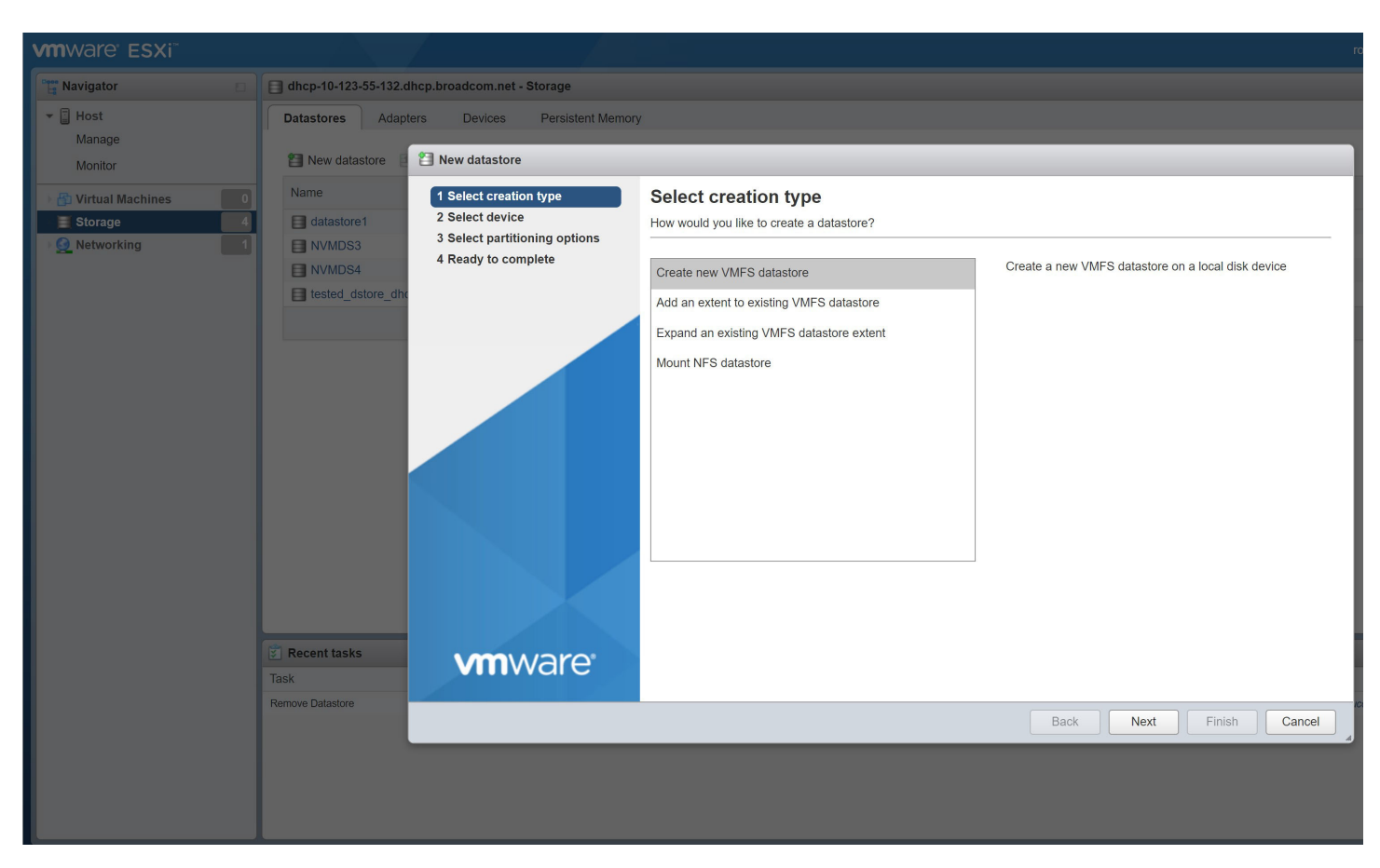

2. Select **Create new VMFS datastore** and click **Next**. The **Select device** dialog appears.

#### **Emulex NVMe over Fibre Channel on VMware ESXi 7.0** User Guide

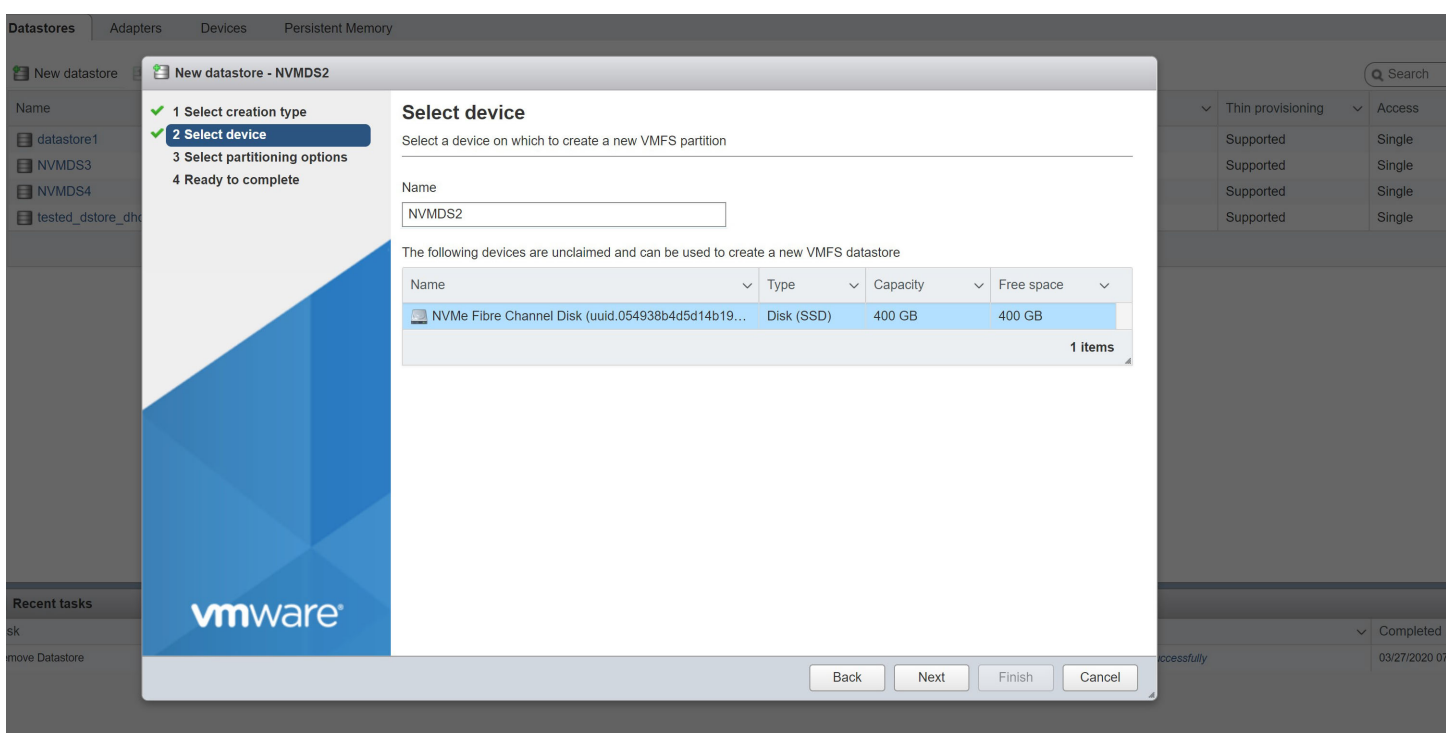

3. In the **Name** field type the name of the datastore you want to create. Select an unused namespace on which to create the datastore. Click **Next**. The **Select partitioning options** dialog appears.

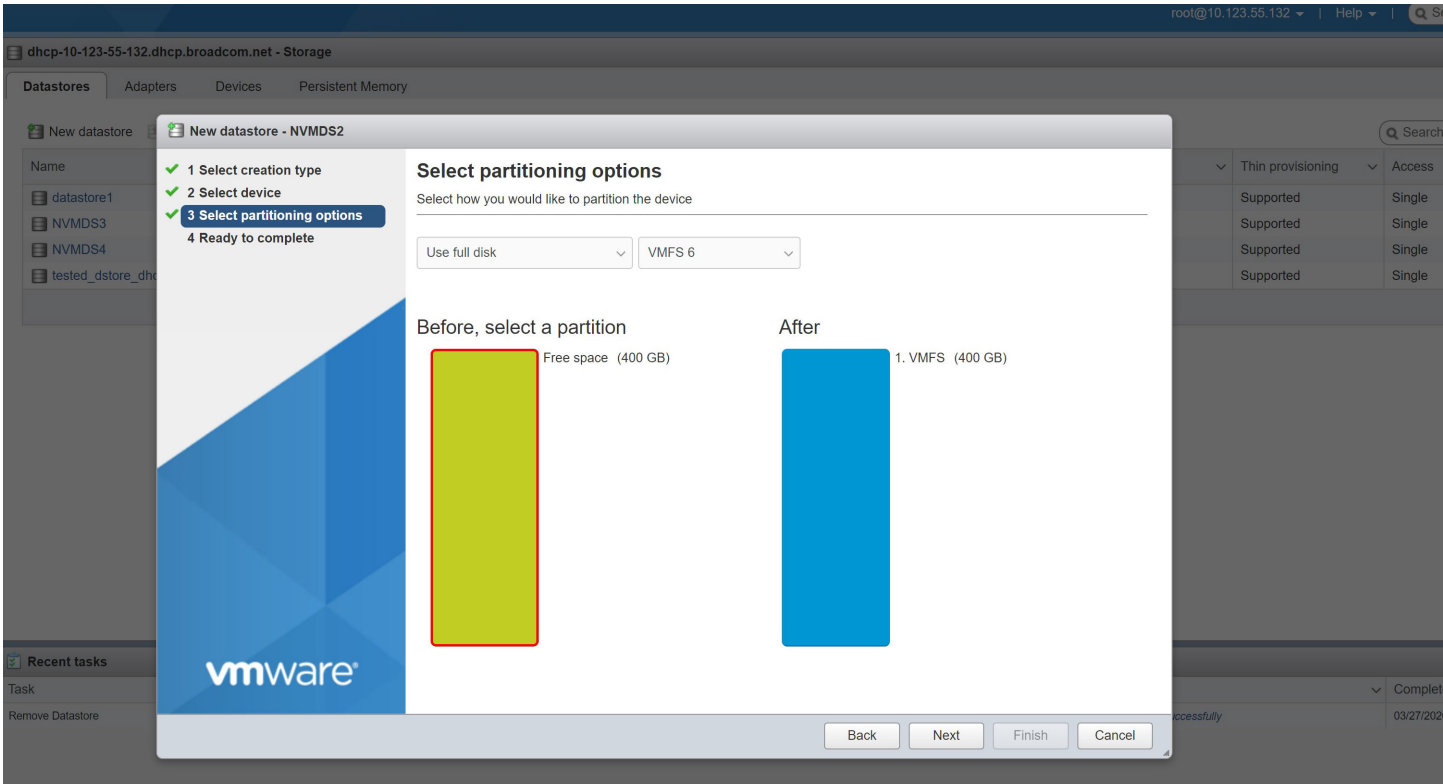

4. Select the desired partitioning options and click **Next**. The **Ready to complete** dialog displays information about the selections you have made.

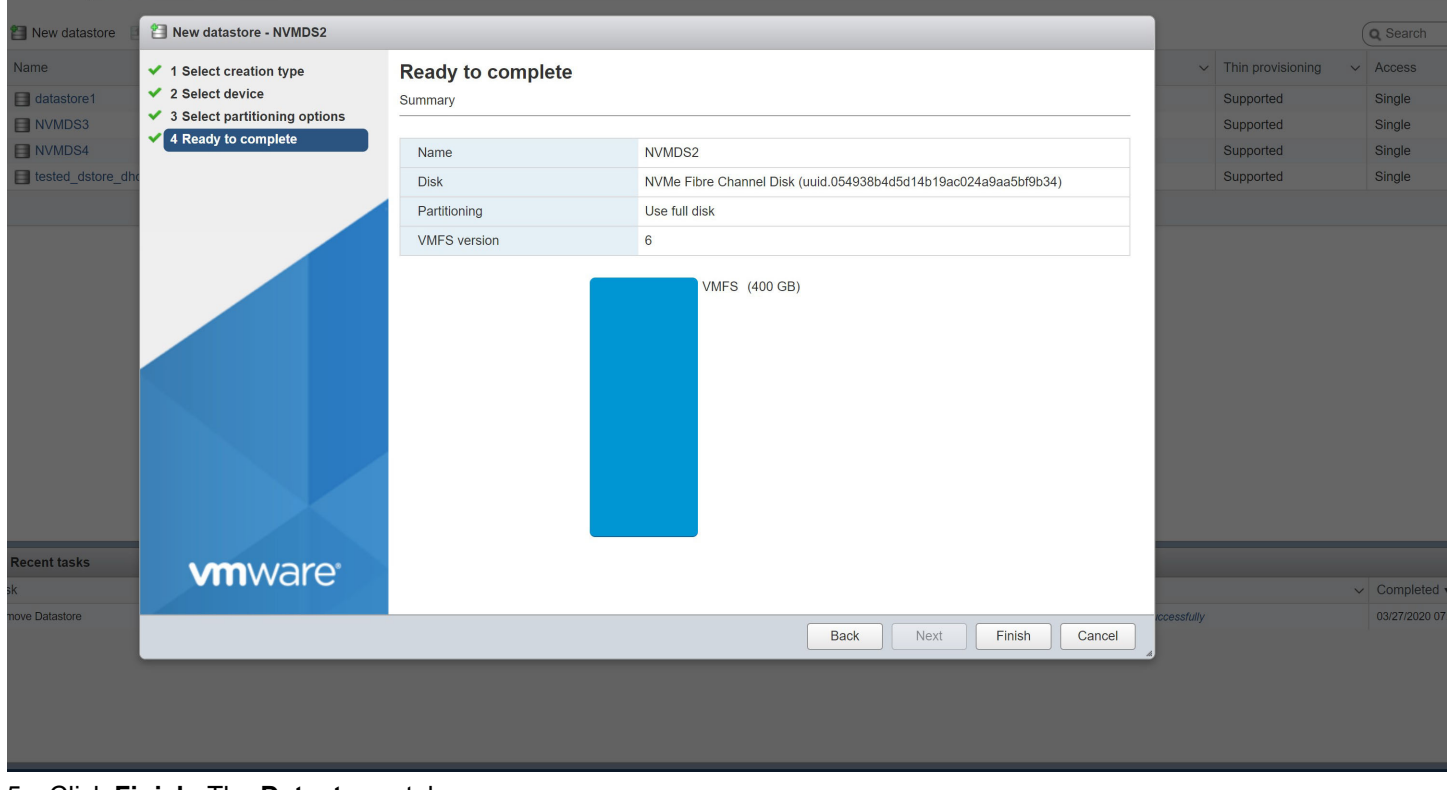

5. Click **Finish**. The **Datastores** tab appears.

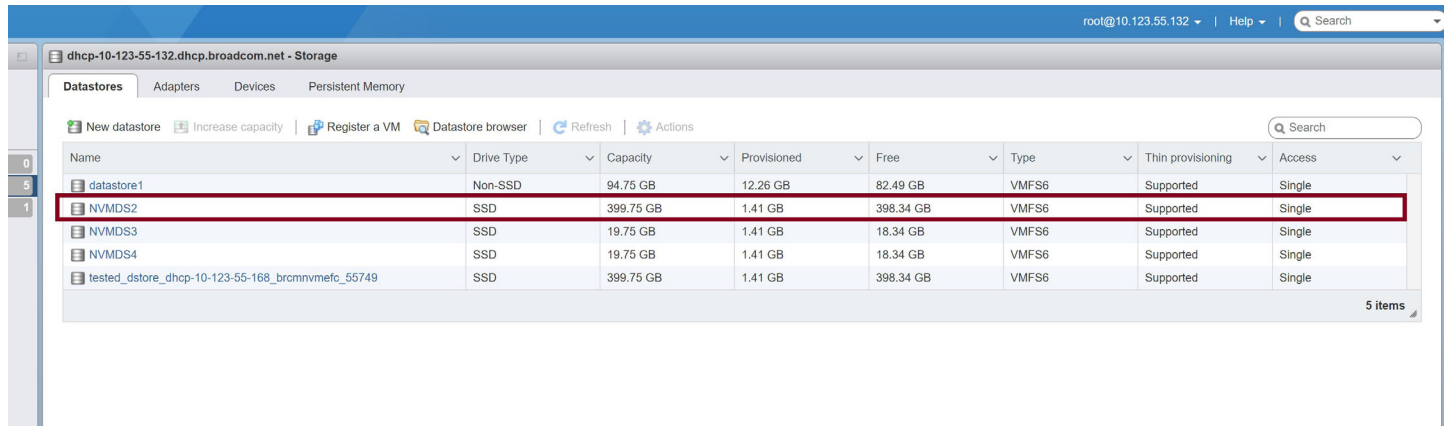

Repeat this procedure for each namespace on your server, and then proceed to [Section 2.3.3, Completing the Initiator](#page-13-0)  [Configuration](#page-13-0).

### <span id="page-13-0"></span>**2.3.3 Completing the Initiator Configuration**

Create VMs on the each datastore that you created in [Section 2.3.1, Creating Datastores Using CLI Commands](#page-8-0) or [Section 2.3.2, Creating Datastores Using the vSphere Client GUI.](#page-9-0) Each VM must have at least four CPUs and 4 GB of memory. Perform the following steps using the vSphere Client GUI:

1. To create a new virtual machine, use the **New Virtual Machine** wizard following the instructions provided by VMware.

**NOTE:** Create the VM with at least four CPUs and 4 GB of memory.

2. Select a name and a guest operating system for the virtual machine following the instructions provided by VMware. The **Select storage** dialog appears.

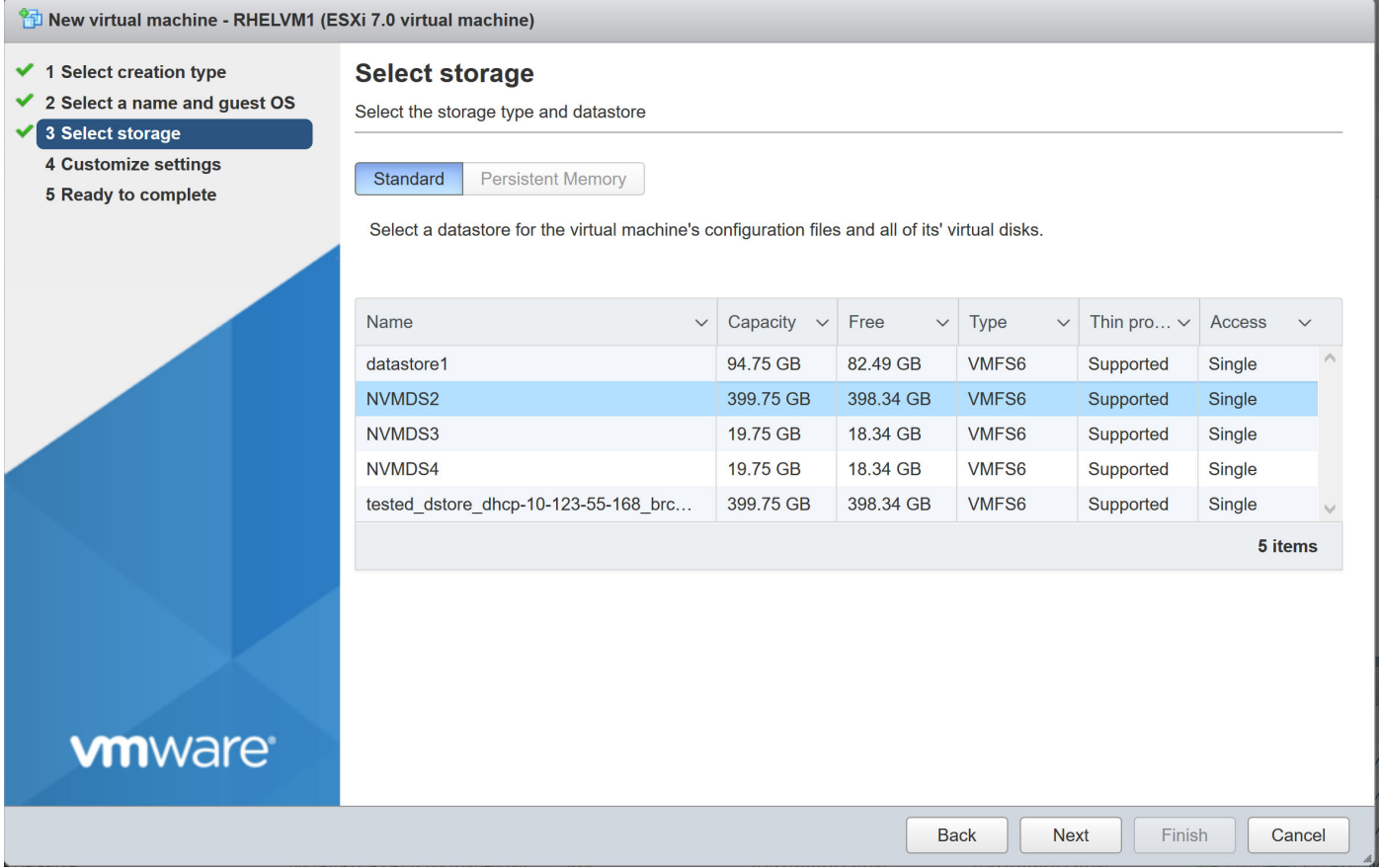

3. Select the datastore on which you want to create the VM and click **Next**. The **Customize settings** dialog appears.

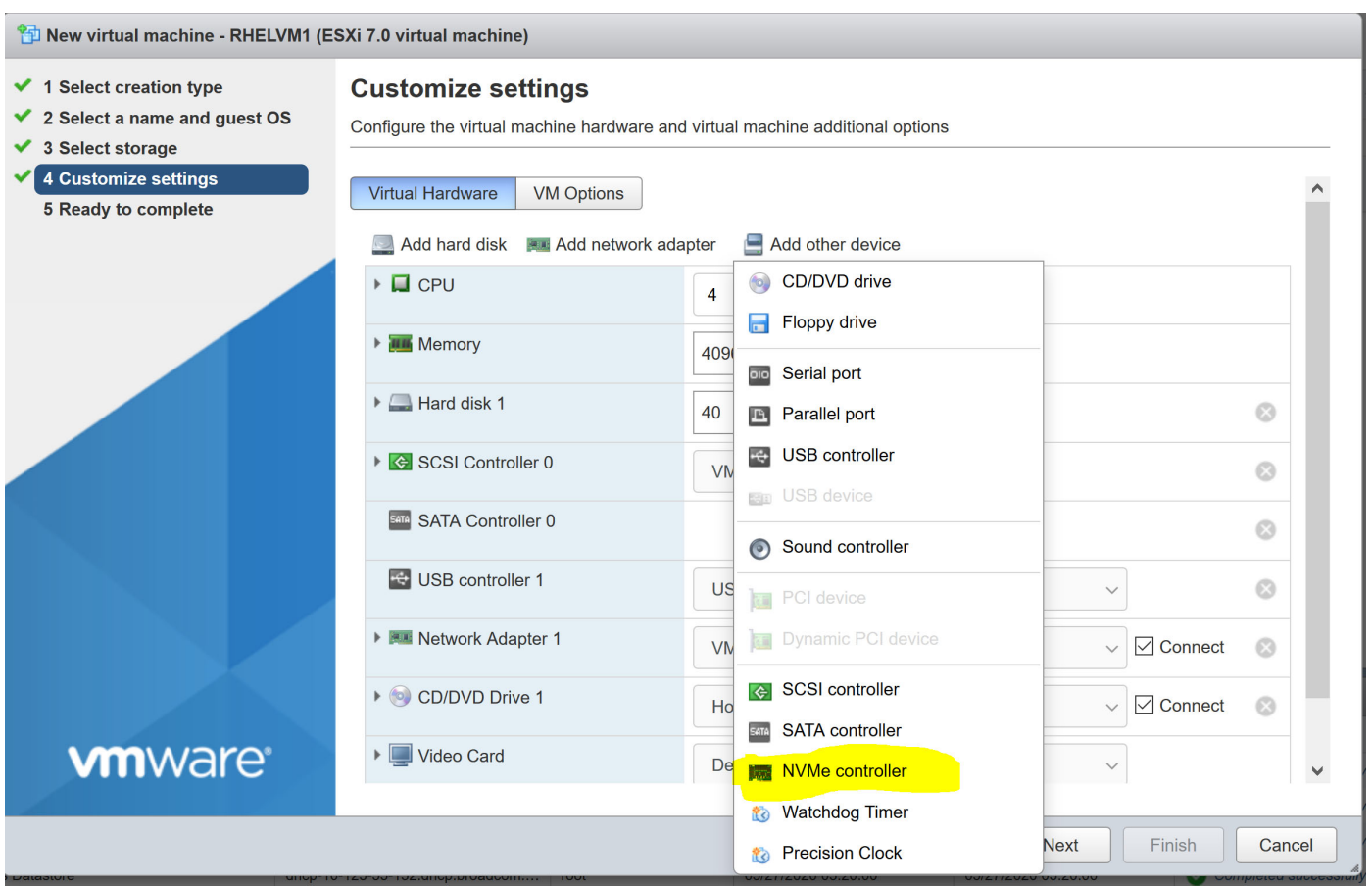

- 4. Click **Add other device** and select **NVMe controller** to add an NVMe controller on the VM.
- 5. Click **Add hard disk** to attach the NVMe datastore as a new standard hard disk.

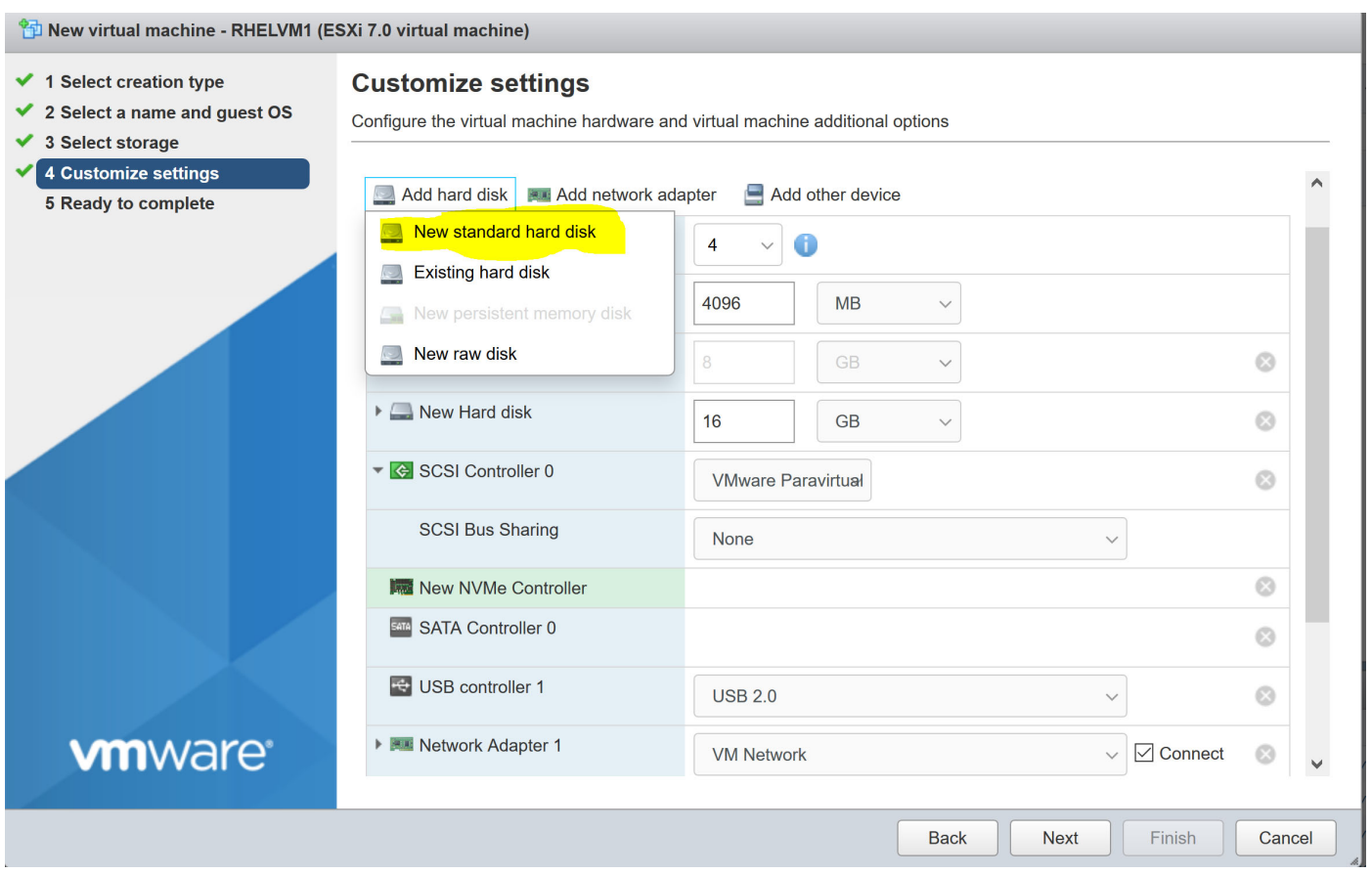

6. Select the NVMe controller on which to attach the new namespace, and click **Next**.

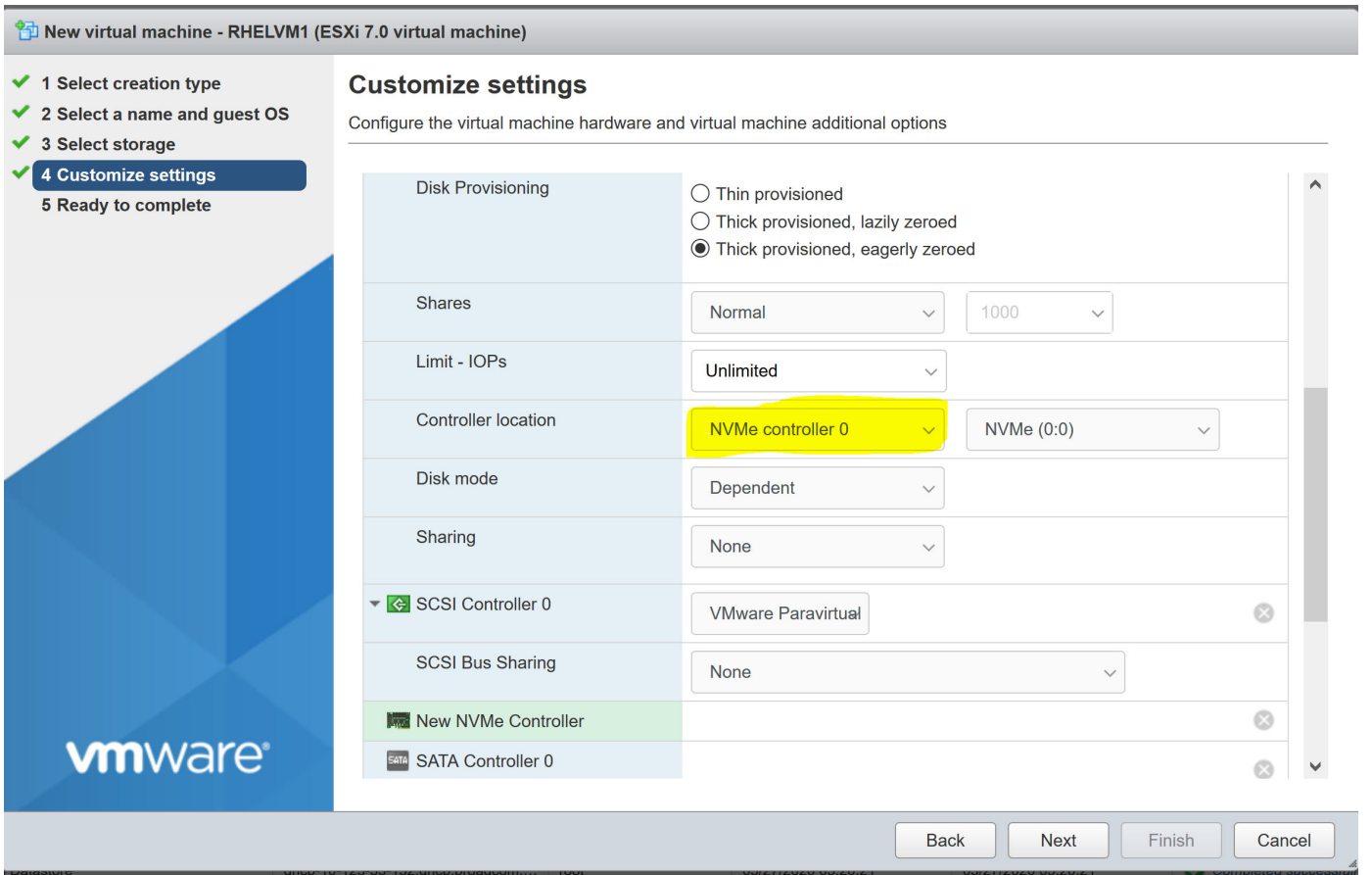

7. Verify your selections, and click **Finish**.

Repeat this procedure for each VM, and power on the VMs. NVMe over FC is configured on the initiator system.

# <span id="page-17-0"></span>**Chapter 3: SCSI and NVMe Comparison**

This section compares the availability of NVMe features against SCSI features.

The following table compares driver features.

#### **Table 1: SCSI and NVMe Driver Feature**

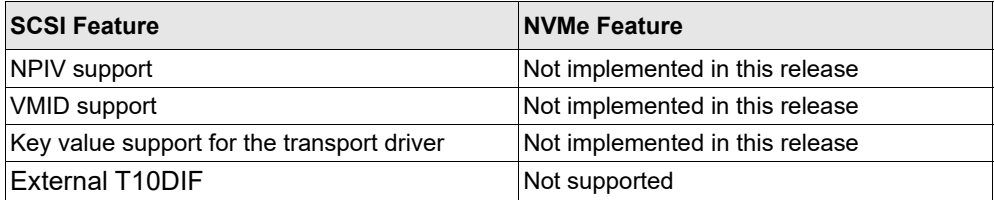

Refer to the *Emulex NVMe over FC for ESXi 7.0 Release Notes* for known issues regarding NVMe over FC support.

# <span id="page-18-0"></span>**Chapter 4: Troubleshooting**

NVMe over FC on VMware ESXi 7.0 might operate in an unexpected manner in certain circumstances. This chapter describes such situations and their potential resolutions. This chapter also provides information about NVMe-related esxcli commands that are used in resolving issues.

## <span id="page-18-1"></span>**4.1 Troubleshooting the NVMe Driver**

#### **Table 2: Troubleshooting the NVMe Driver**

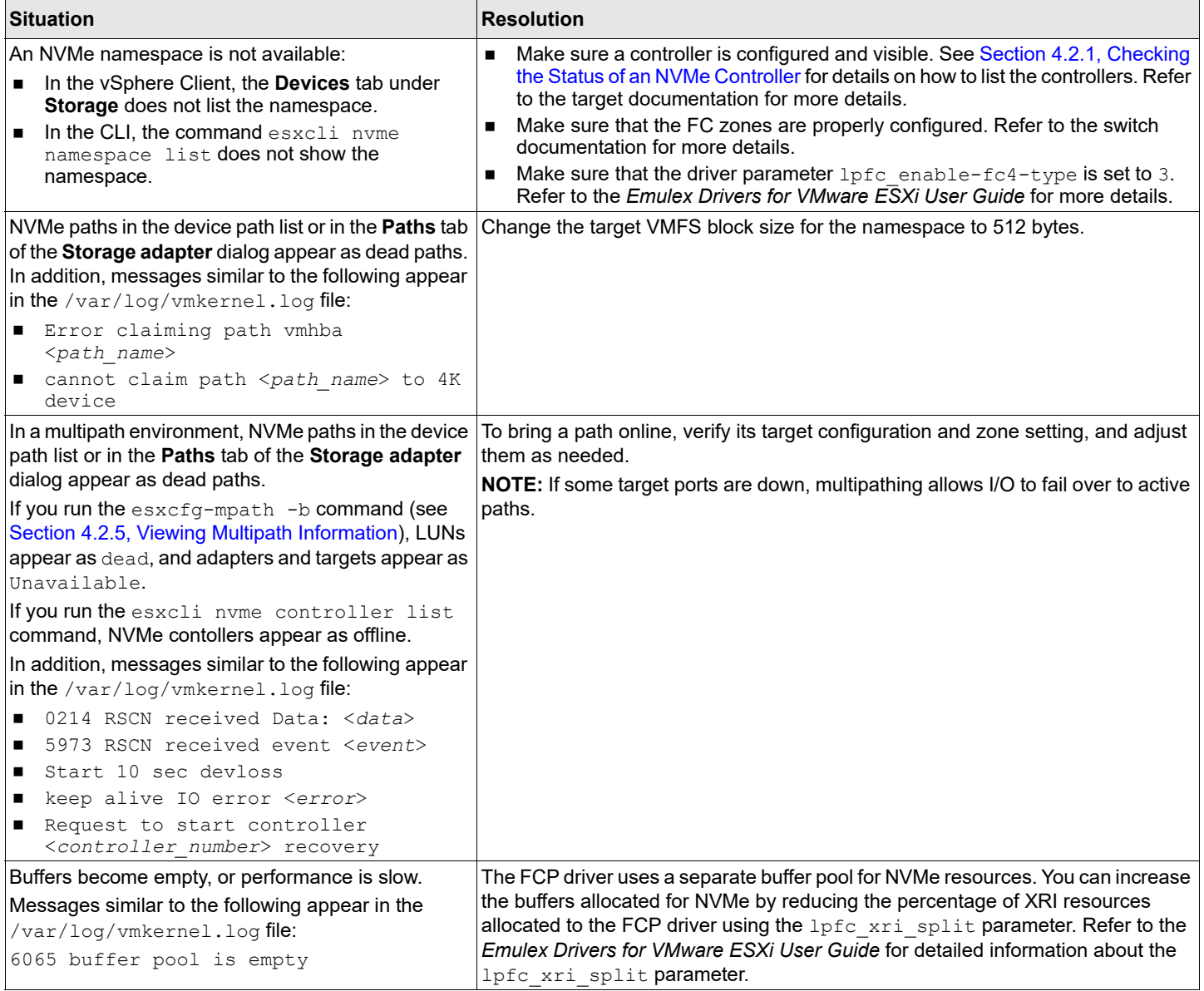

#### **Table 2: Troubleshooting the NVMe Driver (Continued)**

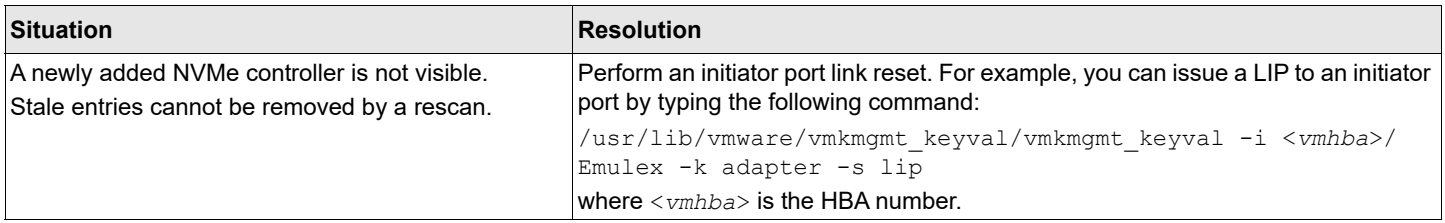

## <span id="page-19-0"></span>**4.2 Using VMware Commands**

This section provides information about VMware commands that you can use in troubleshooting NVMe issues.

### <span id="page-19-1"></span>**4.2.1 Checking the Status of an NVMe Controller**

To check the status of an NVMe controller, perform the following steps:

<span id="page-19-2"></span>1. If necessary, determine the mapping between an NVMe namespace and an NVMe controller by typing the following command:

esxcli nvme namespace list Information similar to the following is displayed:

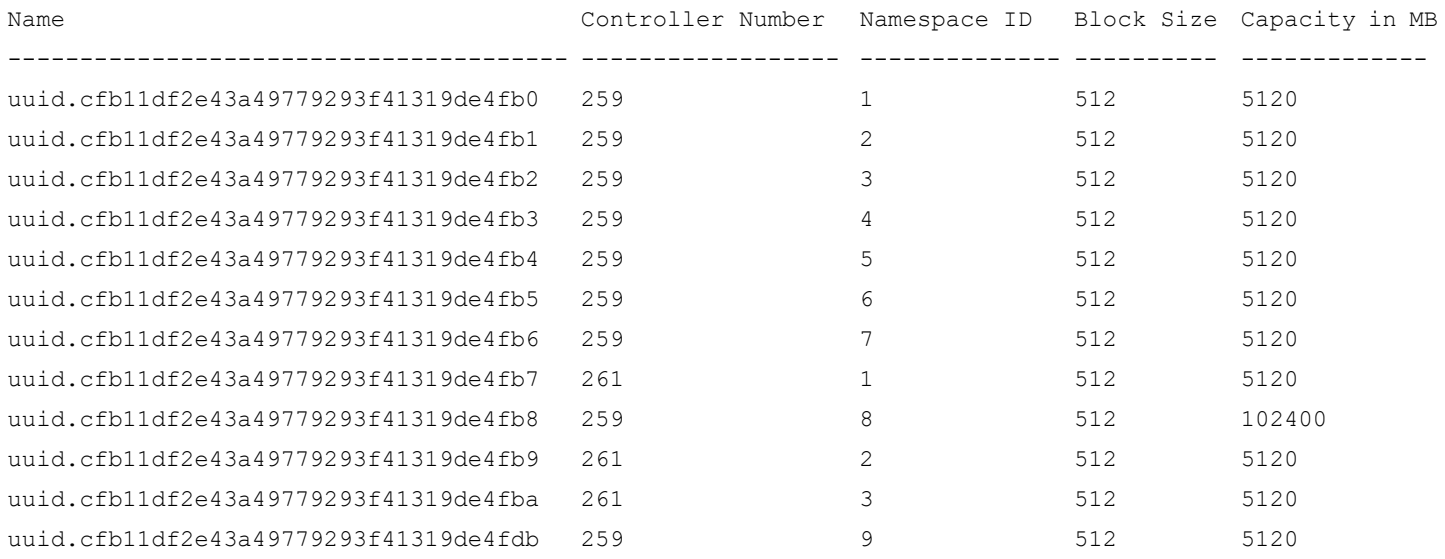

You can obtain the NVMe controller number for the specific namespace from the displayed information.

**NOTE:** If the desired namespace is not listed, verify that the controller is connected (see the next step), the target is connected (see [Section 4.2.2, Verifying that NVMe Target Ports Are Discovered\)](#page-20-0), and NVMe is configured properly [\(Section 4.2.3, Listing NVMe Adapters on an ESXi Host\)](#page-21-0).

#### 2. To view the NVMe controller status, type the following command:

esxcli nvme controller list

Information similar to the following is displayed:

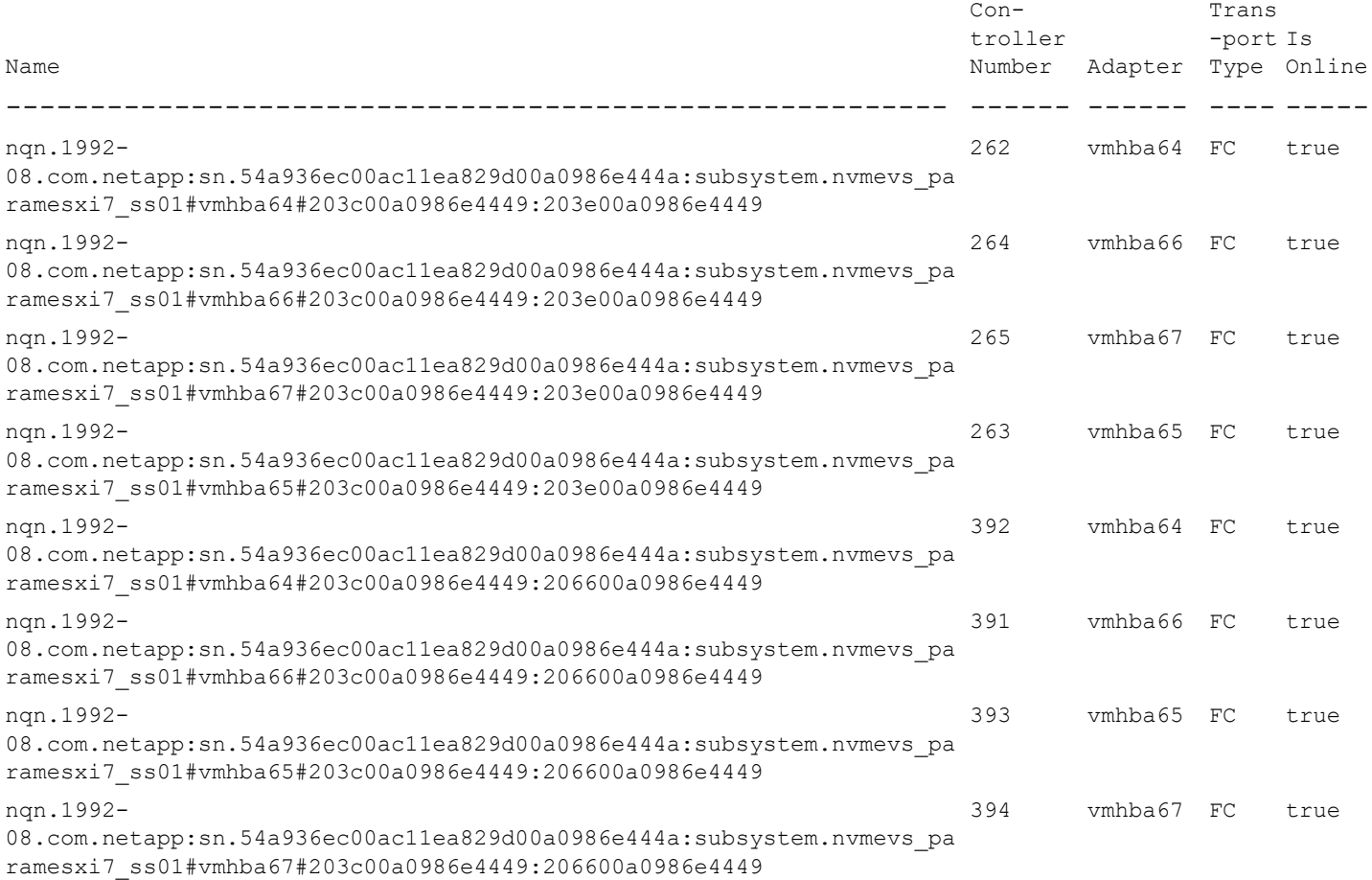

3. Locate the controller you identified in [Step 1](#page-19-2). Its status is listed under  $Is$  Online.

### <span id="page-20-0"></span>**4.2.2 Verifying that NVMe Target Ports Are Discovered**

The following variables are used in this section:

■  $\langle \textit{vmhba} \rangle$  is the HBA number.

To list the NVMe target ports that are discovered by an initiator HBA port, type the following command: /usr/lib/vmware/vmkmgmt\_keyval/vmkmgmt\_keyval --instance <*vmhba*>/Emulex --get --key node

```
Information similar to the following is displayed:
```
Key 'node': lpfc Node page:

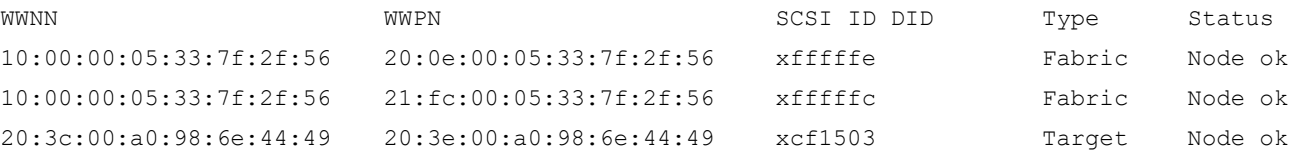

### <span id="page-21-0"></span>**4.2.3 Listing NVMe Adapters on an ESXi Host**

To list the NVMe adapters on an ESXi host, type the following command: esxcli nvme adapter list

Information similar to the following is displayed:

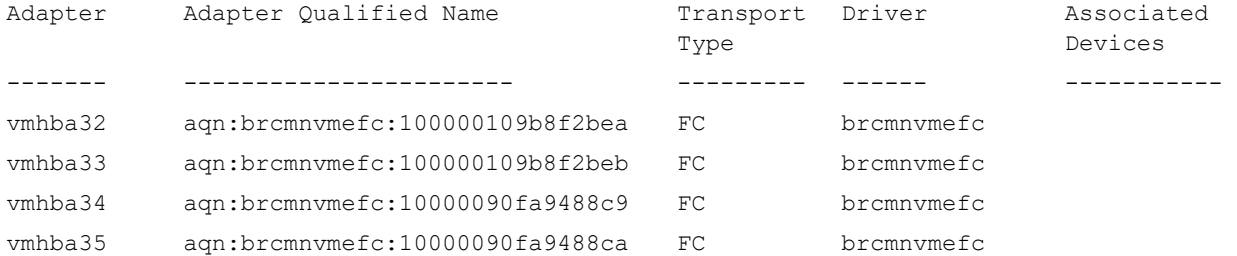

### <span id="page-21-1"></span>**4.2.4 Discovering NVMe Controllers Connected to Target Ports**

The following variables are used in this section:

- $\langle \nabla$  *< vmhba* > is the ESXi Host HBA number.
- $\langle \textit{wwpn} \rangle$  is the WWPN of the target HBA.
- $\lt$ *wwnn*> is the WWNN of the target HBA.

To list the NVMe controllers that are connected to target ports, type the following command:

esxcli nvme fabrics discover -a <*vmhba*> -w <*wwpn*> -W <*wwnn*> -c

Information similar to the following is displayed:

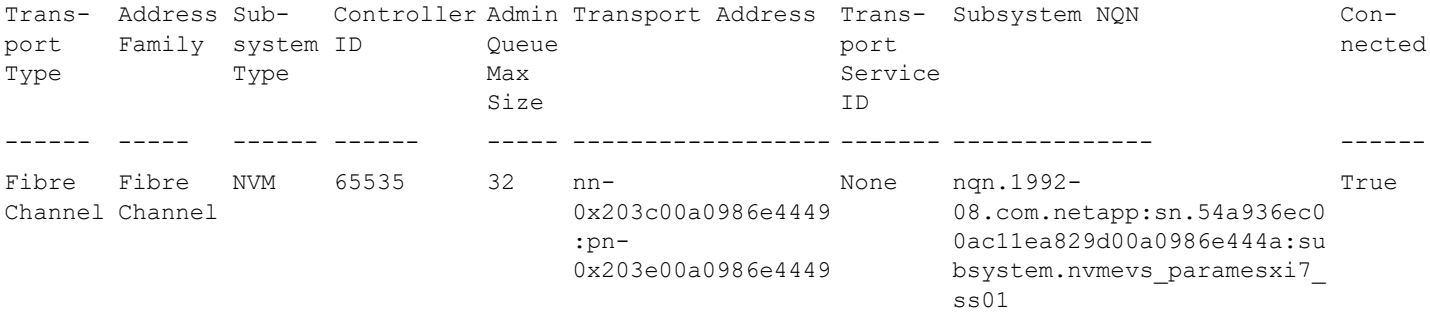

### <span id="page-22-0"></span>**4.2.5 Viewing Multipath Information**

To view multipath information, type the following command:

esxcfg-mpath -b

#### Information similar to the following is displayed:

uuid.a597cb7a665c410e88e59f3a3d4c134e : NVMe Fibre Channel Disk (uuid.a597cb7a665c410e88e59f3a3d4c134e)

 vmhba32:C0:T0:L0 LUN:0 state:active fc Adapter: WWNN: 20:00:00:10:9b:8f:2b:ea WWPN: 10:00:00:10:9b:8f:2b:ea Target: WWNN: 20:3c:00:a0:98:6e:44:49 WWPN: 20:3e:00:a0:98:6e:44:49 vmhba33:C0:T1:L0 LUN:0 state:standby fc Adapter: WWNN: 20:00:00:10:9b:8f:2b:eb WWPN: 10:00:00:10:9b:8f:2b:eb Target: WWNN: 20:3c:00:a0:98:6e:44:49 WWPN: 20:66:00:a0:98:6e:44:49 vmhba33:C0:T0:L0 LUN:0 state:active fc Adapter: WWNN: 20:00:00:10:9b:8f:2b:eb WWPN: 10:00:00:10:9b:8f:2b:eb Target: WWNN: 20:3c:00:a0:98:6e:44:49 WWPN: 20:3e:00:a0:98:6e:44:49 vmhba32:C0:T1:L0 LUN:0 state:standby fc Adapter: WWNN: 20:00:00:10:9b:8f:2b:ea WWPN: 10:00:00:10:9b:8f:2b:ea Target: WWNN: 20:3c:00:a0:98:6e:44:49 WWPN: 20:66:00:a0:98:6e:44:49

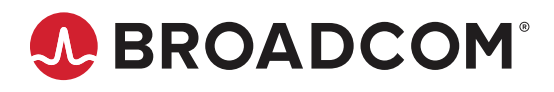